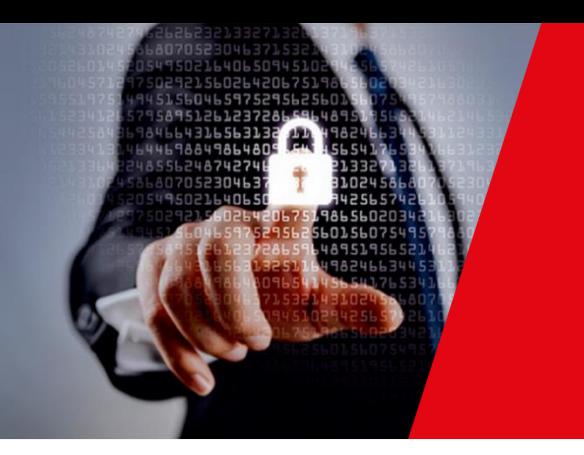

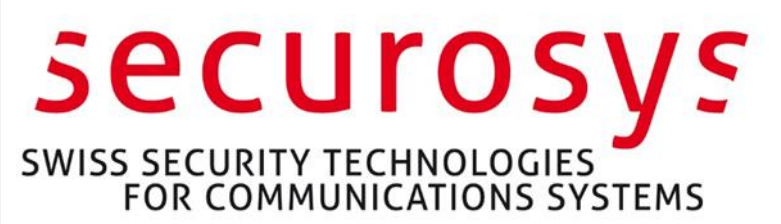

# Securing Entrust Certificate Authority

Using Primus Hardware Security Module Application Note

Primus HSM or CloudsHSM Integration Guide for Entrust Certificate Authority (Security Manager 10, 8.3)

Securosys SA, Förrlibuckstrasse 70 CH-8005 Zürich, Switzerland Tel. +41 44 552 31 00 • www.securosys.com info@securosys.com

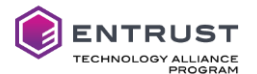

#### **Document Information and Revision Control**

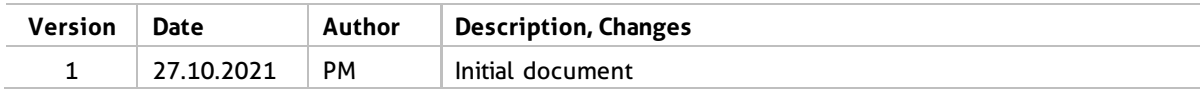

File: PrimusHSM\_EntrustCA-Integration\_AN-E01.docx

#### **Copyright Notice**

Copyright © 2021 Securosys SA. All rights reserved.

All information is subject to change without notice. Securosys SA assumes no responsibility for any inaccuracies in this document or for any obligation to update information in this document. Securosys SA reserves the right to change, modify, transfer, or otherwise revise this publication without notice.

Entrust and the hexagon logo are trademarks, registered trademarks, and/or service marks of Entrust Corporation in the U.S. and/or other countries. All other brand or product names are the property of their respective owners.

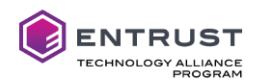

# **Table of Contents**

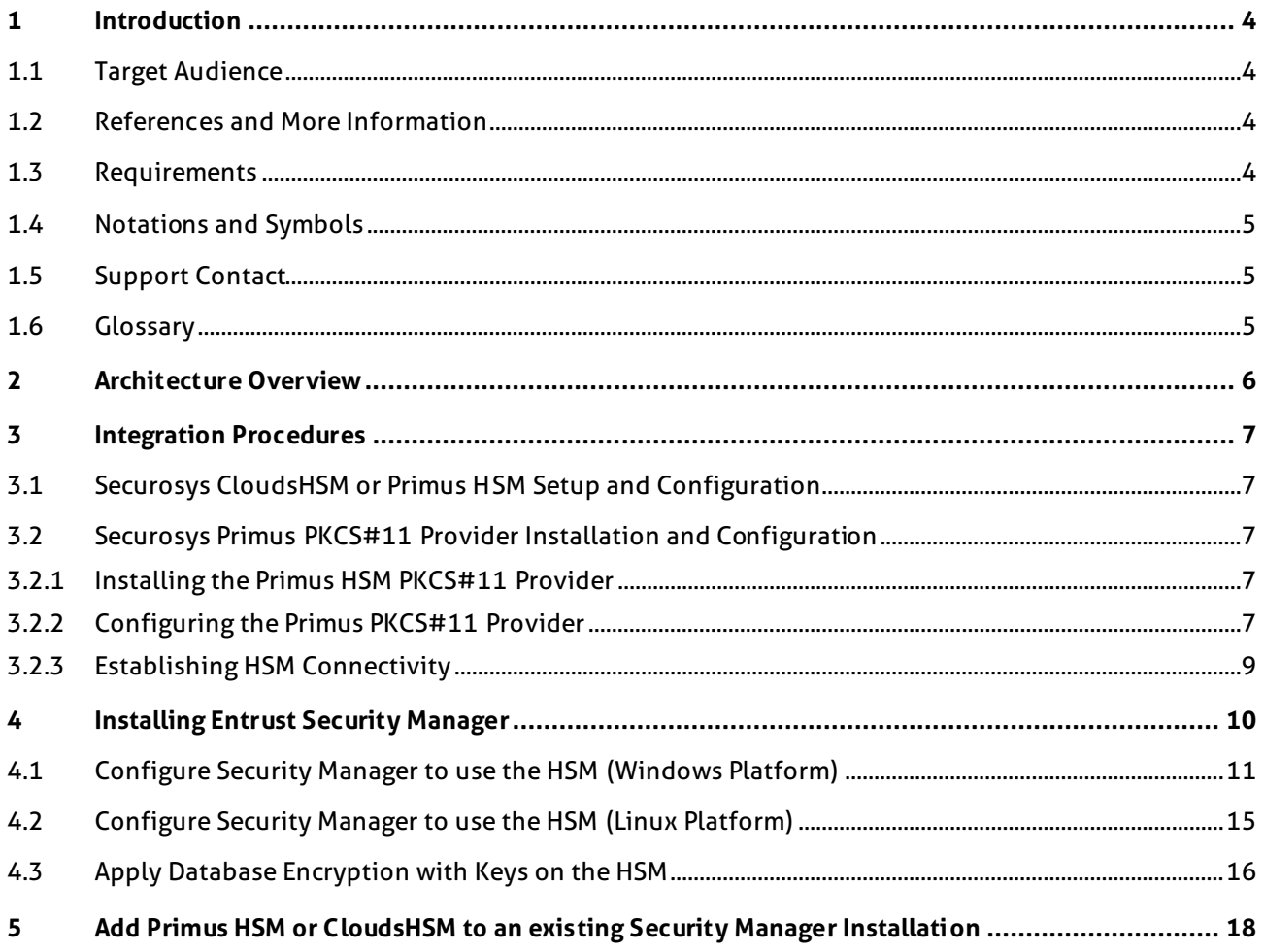

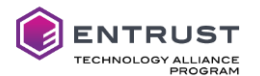

### <span id="page-3-0"></span>**1 Introduction**

This document describes how to integrate Securosys Primus HSM or CloudsHSM service with Entrust Certificate Authority [\(Security Manager](#page-4-3) 10 or 8.3), to generate and us[e Security Managers](#page-4-3) key material within the protected boundary of Securosys Hardware Security Modules.

#### <span id="page-3-1"></span>**1.1 Target Audience**

This document is intended for HSM an[d Security Manager](#page-4-3) administrators or integrators.

#### <span id="page-3-4"></span><span id="page-3-2"></span>**1.2 References and More Information**

[1] Primus HSM, PKCS#11 Provider User Guide, Edition 15 or newer

<span id="page-3-6"></span>[2] Primus HSM User Guide for v2.10/v2.8 Edition 10 or later

<span id="page-3-7"></span>[3] Entrust Certificate Authority, Security Manager documentation, multiple documents downloadable from your Entrust TrustedCare account [https://trustedcare.entrust.com](https://trustedcare.entrust.com/)

<span id="page-3-5"></span>[4] Securosys CloudsHSM Service <https://www.securosys.com/en/product/cloudshsm>

All Securosys documentation is downloadable from the Securosys Support Portal. All Entrust documentation is downloadable from your Entrust TrustedCare account.

#### <span id="page-3-3"></span>**1.3 Requirements**

- Supported Software platform: All current Windows and Linux operating systems supported by Entrus[t Security Manager](#page-4-3) and Primus PKCS# Provider, see lates[t \[1\] Primus HSM, PKCS#11 Provider User Guide](#page-3-4) and Entrust documentation for details.
- Securosys Primus PKCS#11 Provider v1.7.36 or newer.
- Hardware Security Modules: Primus HSM or CloudsHSM Service (HSM as a Service), firmware v2.8.21, v2.9.2 or newer with PKCS#11 API and Session Object support enabled.

As of writing this application note, following algorithms were not supported by the HSM:

- CAST5
- All **twisted** Elliptic Curves (e.g. EC-prainpoolP256**t**1, …)

Please consult the latest PKCS#11 and HSM User Guides for algorithm updates.

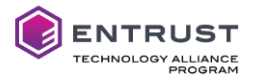

#### <span id="page-4-0"></span>**1.4 Notations and Symbols**

Configuration files, command lines and their output are boxed using Consolas font. Commands are printed **bold**, values to adapt by the user are marked in **bold blue**, and comments are marked in *italic brown*, e.g.

```
ppin -u -e HSM_USERNAME
… 
Provide setup password for 'HSM_USERNAME': <enter User Setup Password, no echo>
…
```
The appended plus sign in version references (e.g. v2.9+) indicates that described functionality or behavior applies from this version onwards (including newer versions).

#### <span id="page-4-1"></span>**1.5 Support Contact**

If you encounter a problem while installing/configuring the provider or integrating the HSM into the Entrus[t Security Manager,](#page-4-3) make sure that you have read the referenced documentation. If you cannot resolve the issue, contact your supplier or Securosys Customer Support. The Securosys Support Portal for registered users is reachable unde[r https://support.securosys.ch](https://support.securosys.ch/) .

#### <span id="page-4-2"></span>**1.6 Glossary**

<span id="page-4-3"></span>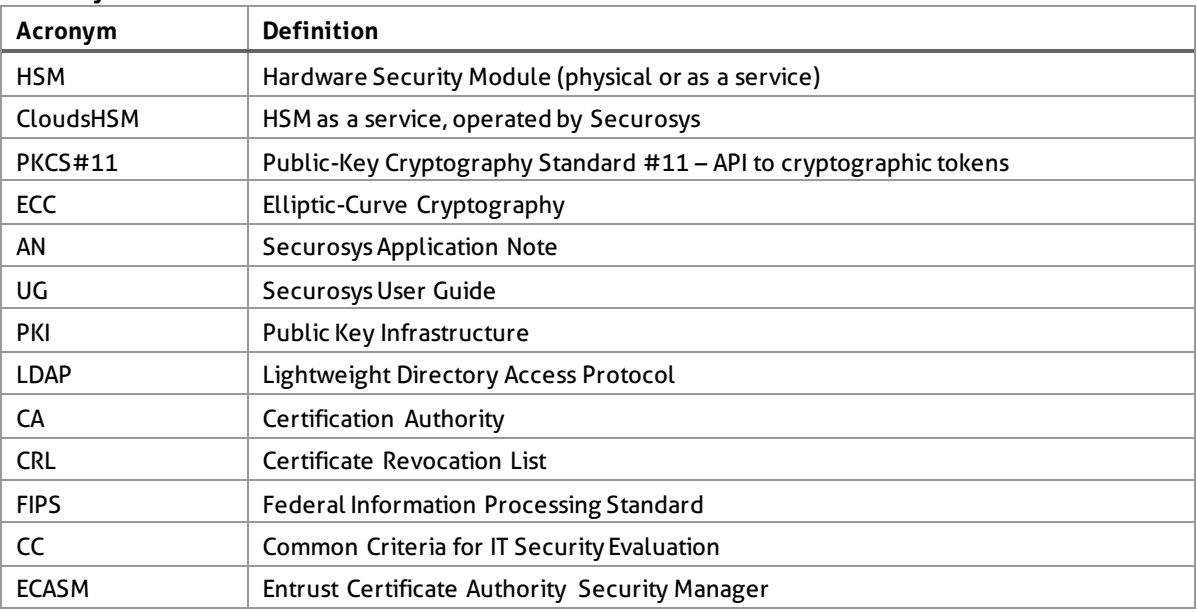

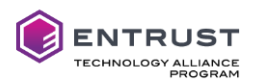

### <span id="page-5-0"></span>**2 Architecture Overview**

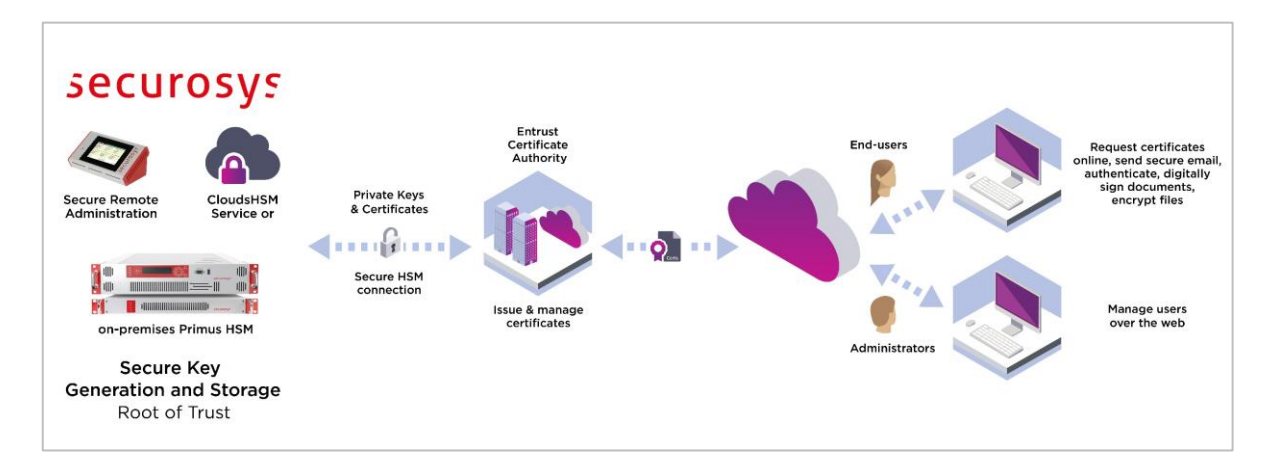

Entrust Certificate Authority [\(Security Manager\)](#page-4-3), one of the leading public key infrastructures, allows organizations to easily manage the digital keys and certificates that secure user and device entities. Securosys Primus HSMs or CloudsHSM integrate easily with Entrust PKI to protect the confidentiality and integrity of sensitive keys. Organizations looking to extend the security of on premises or hosted PKIs can deploy Entrust solutions in conjunction with on-premises Securosys Primus HSMs, or the ready-to-go CloudsHSM service via the Primus PKCS#11 provider. Securosys HSMs securely generate, store and manage CA private keys, ensure that critical keys are never exposed to unauthorized entities, and are required in case of strong compliance regulations.

Securosys provides affordable network Hardware Security Modules, up to highest requirements in performance, availability, and safety. Start your integration today using the CloudsHSM service, not having to care about setup or operation, and the possibility of later migration to on -site infrastructure.

Benefit from fast regional access, load-balancing, and automatic redundancy failover, thanks to built-in large geo-redundant HA cluster mechanisms.

Multi-tenancy and large built-in storage allow separation of different instances, and usage for future applications.

Minimize risk of exposure and operational failures by taking Root CA partitions off-line, and additional Security Officer intervention for key deletion.

Ease CA key ceremonies and automate audit procedures using Securosys Key Attestation and Audit features, proofing all keys and relevant parameters with a chain of trust originating from our Securosys root certificate.

All HSMs are developed and manufactured in Switzerland using a trusted supply chain and are certified according FIPS140-2 level 3 and CC EAL4+ (EN419221-5) to fulfill strongest compliance regulations.

Decanus allows for easy and cost-efficient remote management of HSM clusters and CloudsHSM partitions (2-of-n, 2FA) without compromising security.

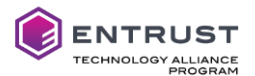

### <span id="page-6-0"></span>**3 Integration Procedures**

This document refers to Entrus[t Security Manager](#page-4-3) 10 integrations. Nevertheless, most of the steps are analogously applicable fo[r Security Manager](#page-4-3) 8.3 integration.

#### <span id="page-6-1"></span>**3.1 Securosys CloudsHSM or Primus HSM Setup and Configuration**

Securosys CloudsHSM allows almost instant HSM operation by selecting and contracting the different services and options for your PKI project:

- Standard or certified operation (CC EAL4+, FIPS 140-2 level 3)
- Shared or dedicated HSM
- Preferred datacenter region(s)
- Required integration API: PKCS#11
- Optional: Decanus remote management, up to full control (configuration, backup/restore, key attestation and audit for regulatory requirements, offline partition)

For available service packages and options consult our websit[e \[4\] Securosys CloudsHSM Service](#page-3-5) and contact Securosys sales.

For on-premises Primus HSM hardware, HA Cluster setup and operation in FIPS or Common Criteria certified modes, refer to the correspondin[g \[2\] Primus HSM User Guide](#page-3-6) for details. Check also [\[1\] Primus HSM, PKCS#11 Provider User Guide,](#page-3-4) chapter 2, on how to enable PKCS#11 API, configuring the PKCS# Password/PIN, and enabling session objects and further settings.

#### <span id="page-6-2"></span>**3.2 Securosys Primus PKCS#11 Provider Installation and Configuration**

Th[e \[1\] Primus HSM, PKCS#11 Provider User Guide,](#page-3-4) downloadable from the Securosys Support Portal, describes in detail the installation and configuration of the provider for the different operating system platforms. The examples below refer to a Windows Server platform.

#### <span id="page-6-3"></span>**3.2.1 Installing the Primus HSM PKCS#11 Provider**

Install the latest version of Primus PKCS#11 provider on th[e Security Manager](#page-4-3) server, according [\[1\] Primus HSM, PKCS#11 Provider User Guide](#page-3-4) chapter 3, depending on the used platform (Linux, Windows).

#### <span id="page-6-4"></span>**3.2.2 Configuring the Primus PKCS#11 Provider**

Configure the Primus PKCS#11 provider by adapting the configuration file primus.cfg according your setup. Depending on your platform, the configuration file is located under

- Windows: C:\Program Files\Securosys\Primus P11\primus.cfg
- Linux: /etc/primus/primus.cfg

The following example shows the configuration file primus.cfg on Windows Server 2019 platform for a redundant partition named DEMO-ESM1 residing on CloudsHSM service. The SERVICE\_USER name depends on your CloudsHSM details:

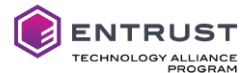

```
#-----------------------------
# Primus PKCS#11 configuration
#-----------------------------
version = "1.0";
/*--- GLOBAL CONFIGURATION SECTION ----------------------------------------*/
primus:
{
  wait_delay = 250; /* in ms*/
   wait_max_tries = 5;
   /*--- HSM CONFIGURATION SECTION -----------------------------------------*/
   hsms:
   {
      hsm0:
      {
         host = "a-api.cloudshsm.com";
         port = "2310";
         slots:
         {
            slot0:
            {
              client_id = "Entrust_Server ";
            user name = "DEMO-ESM1";
             proxy user = "SERVICE USER"; /* if proxy in use */
             id = 0;
           }; /* end slot0 */}; /* end slots */
     }; /* end hsm0 */ hsm1:
      {
         host = "b-api.cloudshsm.com";
         port = "2310";
        priority = 1; /* Optional priority. Default \theta = highest priority */
         slots:
         {
            slot0:
            {
              client_id = "Entrust_Server ";
              user_name = "DEMO-ESM1";
             proxy user = "SERVICE_USER"; /* if proxy in use */
             id = 0;
           }; /* end slot0 */ }; /* end slots */
      }; /* end hsm1 */
   }; /* end hsms */
   /*--- LOG CONFIGURATION SECTION -----------------------------------------*/
   log:
   {
     file = "%PUBLIC%\Securosys\Primus P11\primus.log"; /* for windows */
    trace_linenumber = false; /* true or false */
    trace timestamp = true; /* true or false */trace_function = true; /* true or false */trace_inout = false; /* true or false */<br>trace pid = true; /* true or false */
    trace\_pid = true; /* true or false */trace_f\{i}lename = false; /* true or false */<br>trace_mask = 0x00;
    trace_mask
    trace_level = 4; /* 0-7 log level details */ }; /* end log */
\}; /* end primus */
```
For configuration value details or variants consult the [\[1\] Primus HSM, PKCS#11 Provider User](#page-3-4)  [Guide,](#page-3-4) chapter 4.

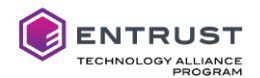

#### <span id="page-8-0"></span>**3.2.3 Establishing HSM Connectivity**

On initial setup and configuration of an HSM partition, the installation process (Security Officer of the HSMs) generates a partition **setup password** for a given user. The setup password is a 29-alphanumeric dash separated string in the form of "FXAJX-XWVQ3-DC0O5-3SLQF-LJ9L3" with **limited time validity** (HSM default: 3 days; CloudsHSM default: 1 week; developer account: 1 year).

This initial partition setup password is used to obtain or update a permanent secret stored in a ciphered form in the '.secrets.cfg' file using the 'ppin' command line utility. From then on, the permanent secret is used to establish the secure connection between the PKCS#11 Provider and the user's HSM partition.

The PKCS#11 standard defines additionally a **PKCS#11 User PIN/Password** to perform certain operations (key usage, write, …).

In case of CloudsHMS, an additional **Service Proxy password**, an alphanumeric string in the form of "ur7CUS3…9niuFP4m" must be configured, before fetching the HSM permanent secret.

The ppin command line tool allows

- to manage the connection credentials for secure HSM communication (including service proxies)
- to show the installed provider version
- to fetch the partition log from configured HSMs

Use ppin -h for an overview of the different command parameters.

For details consult the [\[1\] Primus HSM, PKCS#11 Provider User Guide](#page-3-4) chapter 5.

In case of CloudsHSM (using a Service Proxy) the **Service Proxy password** must be configured before fetching the HSM permanent secret, by using the ppin tool:

```
ppin -pe SERVICE_USER
********************
Primus Permanent PIN
*****************
Provide proxy password for 'SERVICE_USER' : <enter Service Proxy Password, no echo>
*****************
Primus Permanent PIN
********************
                    user 'DEMO-ESM1' permanent secret: MISSING<br>user 'DEMO-ESM1' permanent secret: MISSING
[02] slot-id 0: user 'DEMO-ESM1'
[01] service/proxy user 'SERVICE_USER' permanent secret: Configured
[02] service/proxy user 'SERVICE_USER' permanent secret: Configured
```
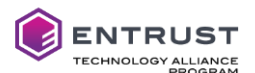

Now retrieve the permanent secret for 'DEMO-ESM1' via the service proxy, by using the ppin tool with User Setup password and PKCS#11 password:

**ppin -ae DEMO-ESM1**

\*\*\*\*\*\*\*\*\*\*\*\*\*\*\*\*\*\* Primus Permanent PIN \*\*\*\*\*\*\*\*\*\*\*\*\*\*\*\*\*\*\*\* Provide setup password for 'DEMO-ESM1': *<enter User Setup Password, no echo>* Provide PKCS11 password for 'DEMO-ESM1': *<enter PKCS#11 PIN/Password, no echo>* \*\*\*\*\*\*\*\*\*\*\*\*\*\*\*\*\*\*\* Primus Permanent PIN \*\*\*\*\*\*\*\*\*\*\*\*\*\*\*\*\*\*\*\* [01] slot-id 0: user 'DEMO-ESM1' permanent secret: Configured [02] slot-id 0: user 'DEMO-ESM1' permanent secret: Configured [01] service/proxy user 'SERVICE\_USER' permanent secret: Configured [02] service/proxy user 'SERVICE\_USER' permanent secret: Configured

Multiple different partitions are assigned to PKCS#11 slot ids and can be listed by the ppin tool:

```
ppin -l
********************
Primus Permanent PIN
********************
[01] slot-id 0: user 'DEMO-ESM1' permanent secret: Configured
[02] slot-id 1: user 'DEMO-ESM2'
[03] slot-id 5: user 'CLOUDSHSMPAR' permanent secret: MISSING<br>[01] service/proxy user 'eqabxrfnggos' permanent secret: MISSING
[01] service/proxy user 'eqabxrfnqqos'
```
Ensure that you have HSM connectivity to the necessary partitions using the following command<sup>1</sup>:

```
ppin --test
Load config file: '/etc/primus/primus.cfg'
hsm0: Connect to a-api.cloudshsm.com 2310, firmware: RX-2.10.0-T
           slot0 (id=0), user=DEMO-ESM1: OK
          slot1 (id=1), user=DEMO-ESM2: CKR TOKEN NOT PRESENT
```
### <span id="page-9-0"></span>**4 Installing Entrust [Security Manager](#page-4-3)**

Download th[e \[3\] Entrust Certificate Authority, Security Manager documentation](#page-3-7) package and software components. During the installation you may need to refer to the different guides contained in the documentation package.

For evaluations, Entrust provides a "Quick Start Installation Guide for Entrust PKI Certification Authority 10".

The following components are required for Entrus[t Security Manager](#page-4-3) accordin[g \[3\] Entrust Certifi](#page-3-7)[cate Authority, Security Manager documentation,](#page-3-7) and your infrastructure and design requirements:

- Server infrastructure (Windows Server 2016 or 2019 fully licensed, or Linux Server)
- Database (e.g. PostgreSQL), see "Database Configuration Guide" for the list of SQL databases supported and their installation/configuration steps
- LDAP compliant Directory (e.g. AD LDS), see "Directory Configuration Guide" for the list of LDAP directories supported and their installation/configuration steps.

…

<sup>1</sup> ppin --test requires PKCS#11 provider v1.8+

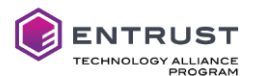

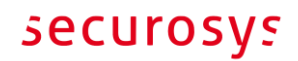

- [Security Manager](#page-4-3) 10, see "[Security Manager](#page-4-3) Installation Guide".
- [Security Manager](#page-4-3) Administration 10, see "Security Manager Administration User Guide".

The following steps are an extract of th[e Security Manager](#page-4-3) Installation Guide.

- Plan for th[e Security Manager](#page-4-3) installation. Plan and organize for a new [Security Manager](#page-4-3) installation. Collect the installation and configuration data needed to install and configure th[e Security Manager](#page-4-3) infrastructure.
- Disable any anti-virus software to prevent conflicts for the duration of the installation process.
- Configure the operating system fo[r Security Manager.](#page-4-3)
- Install and configure a supported **LDAP-compliant directory** as th[e Security Manager](#page-4-3) directory.
- Install a **supported database** as th[e Security Manager](#page-4-3) database.
- Install the **Primus PKCS#11 provider** to access Primus HSM or CloudsHSM (service) for storing cryptographic keys. [Security Manager](#page-4-3) supports storing keys on a PKCS #11 version 2 HSM[. Se](#page-4-3)[curity Manager](#page-4-3) is a 64-bit application and requires 64-bit HSM drivers. For details refer to chapte[r 3.1.](#page-6-1)
- (Linux only) Create groups and users for the [Security Manager](#page-4-3) installation and your Master User accounts.

[Security Manager](#page-4-3) requires a non-root user account to own th[e Security Manager](#page-4-3) installation. It is recommended that you also create groups and user accounts for your Master Users. The user accounts allow Master Users to log in to the server hostin[g Security Manager](#page-4-3) and use the software.

- Install the Security Manager software including patches.
- (Linux only) Configure directories used by [Security Manager](#page-4-3) with the proper ownership and permissions so that you can configur[e Security Manager.](#page-4-3)
- Configur[e Security Manager](#page-4-3) (entConfig.exe) for the use with HSM/CloudsHSM (see chapte[r 4.1\)](#page-10-0)
- (Optional.) Customize [Security Manager](#page-4-3) files.

This is an optional step. You may want to configure some important settings before you initialize [Security Manager.](#page-4-3)

- Initializ[e Security Manager.](#page-4-3) You must initializ[e Security Manager](#page-4-3) before you can start using the PKI system.
- (Optional.) Distribut[e Security Manager](#page-4-3) Administration. [Security Manager](#page-4-3) Administration is the graphical interface fo[r Security Manager.](#page-4-3) You can distribute Security Manager Administration to your administrative users. For information about installing Security Manager Administration, see the "Security Manager Administration User Guide".

#### <span id="page-10-0"></span>**4.1 Configure Security Manager to use the HSM (Windows Platform)**

Run the Entrus[t Security Manager](#page-4-3) Configuration Utility with **administrator privileges**. At the point where you choose whether to store keys in software or hardware, select "Use hardware" and click [Next].

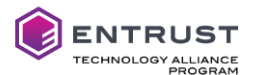

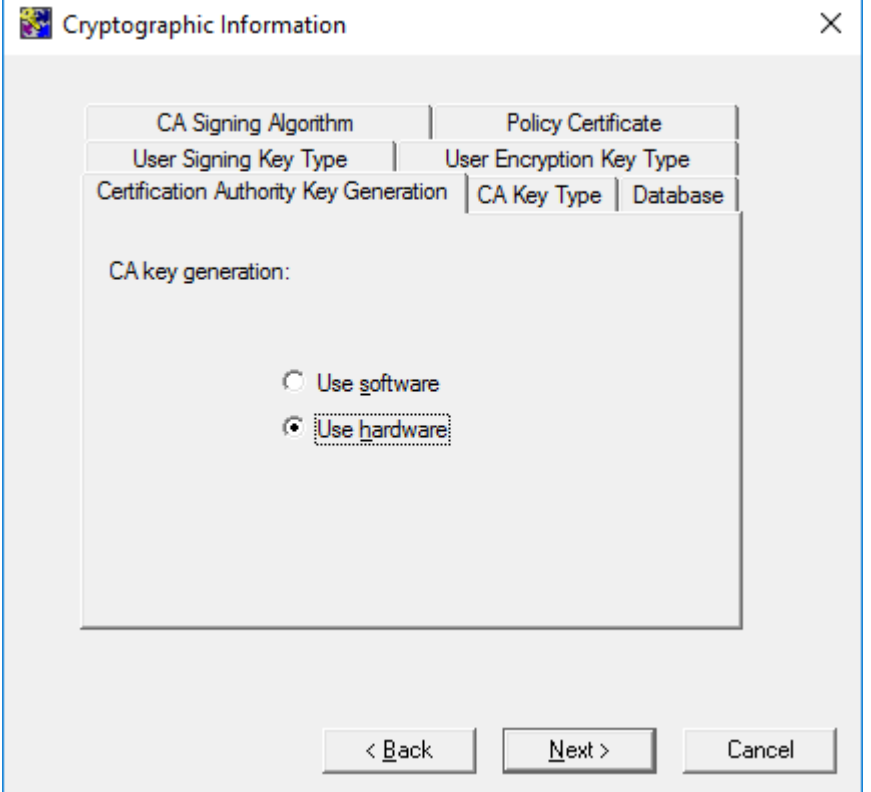

Configure all the other settings (CA Key Type and sizes etc.) according your requirements until you get the following informational pop-up box:

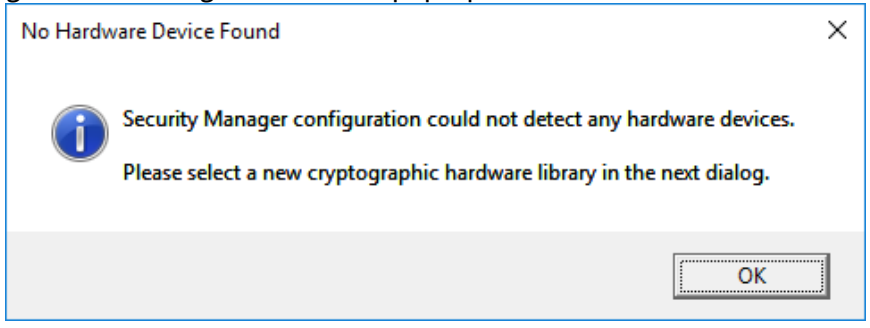

Click [OK] and point the file selector dialog to Primus HSM library path **C:\Program Files\Securosys\Primus P11\primusP11.dll** (on Windows).

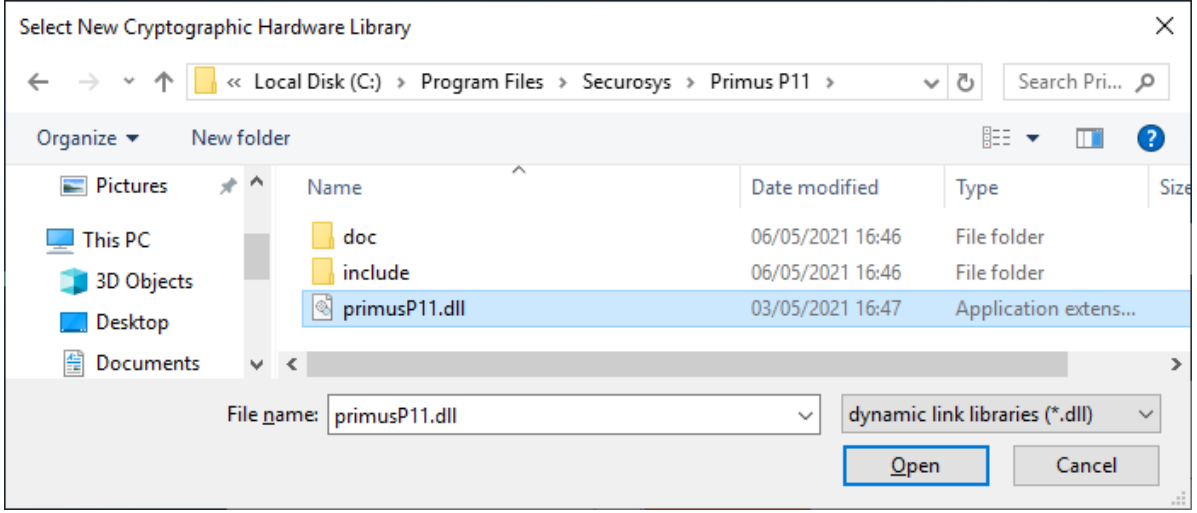

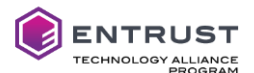

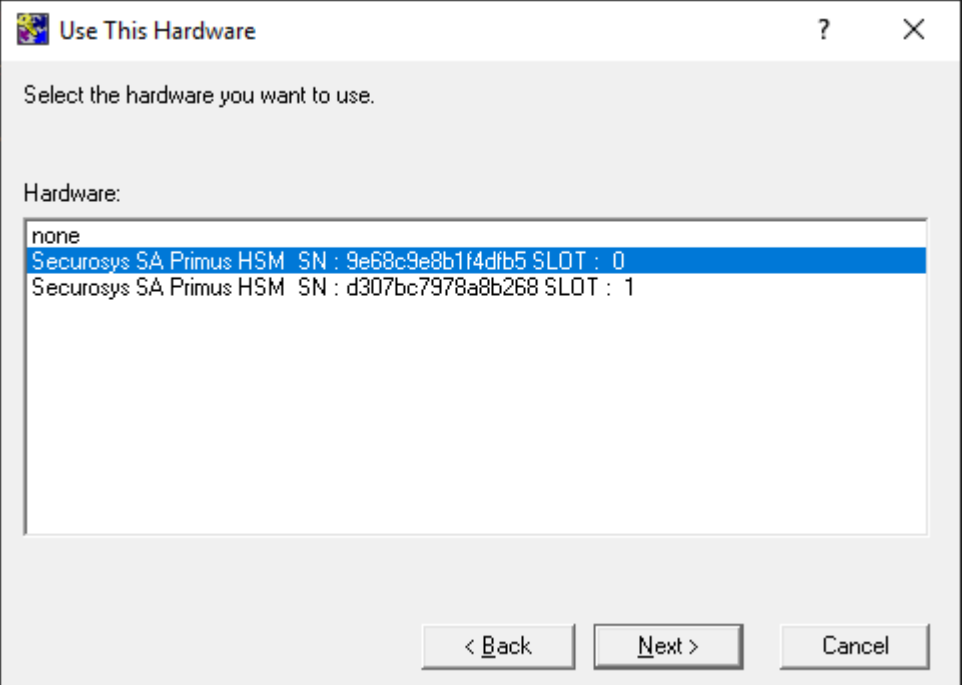

If you are not sure which partition is configured on which slot, use the ppin utility to list them:

```
C:\>"\Program Files\Securosys\Primus P11\ppin.exe" -l
********************
Primus Permanent PIN
         ********************
[01] slot-id 0: user 'DEMO-ESM1' permanent secret: Configured
[02] slot-id 1: user 'DEMO-ESM2' permanent secret: Configured
```
Continue the Entrust [Security Manager](#page-4-3) Configuration utility following the Entrust documentation.

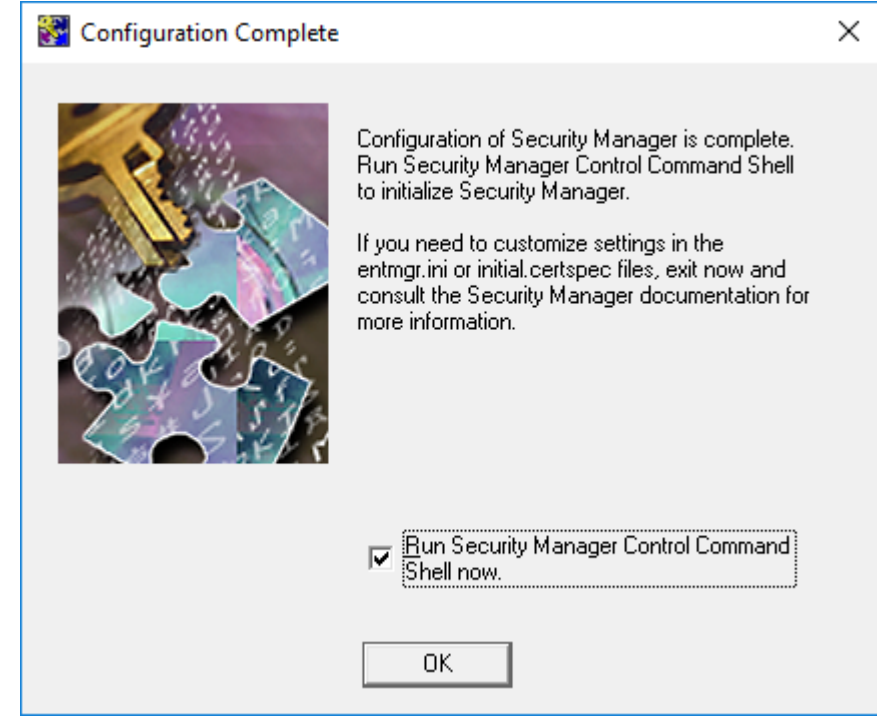

At the end activate the tick "Run Security Manager Control Command shell now."

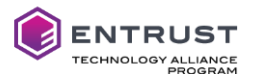

Or run initialization from the command line after applying customizations to your configuration (administrator privileges required):

```
C:\>"\Program Files\Entrust\Security Manager\bin\Init.cmd"
Starting First-Time Initialization...
A Hardware Security Module (HSM) will be used for the CA key:
     Securosys SA Primus HSM SN : 9e68c9e8b1f4dfb5
     The HSM requires a password.
Enter password for CA hardware security module (HSM): <PKCS#11 password>
Enter new password for Master1: entity of Master1- confirm new password for Master1-
Confirm new password for Master1: example to the synthern ew password of Master1><br>Enter new password for Master2: password of Master2>
Enter new password for Master2:<br>
Confirm new password for Master2:<br>
Confirm new password for Master2:<br>
Spassword of Master2>
Confirm new password for Master2:
Enter new password for Master3: <password of Master3>
Confirm new password for Master3: <i><password of Master3><br>Enter new password for First Officer: <i><password of First Officer>
Enter new password for First Officer:
Confirm new password for First Officer: <password of First Officer>
Initialization starting; creating ca keys...
Initialization complete.
Starting the services...
Creating CA profile...
Creating First Officer profile...
You are logged in to Security Manager Control Command Shell.
Performing database backup...
NOTICE: pg_stop_backup complete, all required WAL segments have been archived
SUCCESS: Full backup completed successfully.
Press return to exit
```
During the above initialization procedure [Security Manager](#page-4-3) requests the HSMs PKCS#11 password, definition of the othe[r Security Manager](#page-4-3) users, and initializes the CA key on the HSM partition:

```
CA Signing Key RSA 2048 
sensitive,nonextractable,modifiable,noncopyable,token,nonindestructible,private,nonpubli
c,neverextractable,alwayssensitive,local,notdecrypt,sign,notunwrap,notderive,notintegrit
y,notsignrecover
```
Start th[e Security Manager](#page-4-3) Control Command Shell, login as Master, and check the ca key location with the command ca key show-cache:

```
Entrust Authority (TM) Security Manager Control Command Shell 10.0.1(4)
Copyright 1994-2020 Entrust. All rights reserved.
Type 'help' or '?' for help on commands
entsh$ login
Master User Name: Master1
Password:
You are logged in to Security Manager Control Command Shell.
cn=myCA,cn=ESM10,o=SECUROSYS,c=CH.Master1 $ ca key show-cache
**** In Memory CA cache ****
Record Status Legend:
   C = current key
  H = key on hold
   A = non-current key
   X = revoked or expired non-current key has been obsoleted
   HWV1 = hardware key PKCS11 V1 *** NOT SUPPORTED ***
   HWV2 = hardware key PKCS11 V2
   SW = software key
        ----------------------------------------------------
```
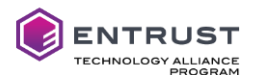

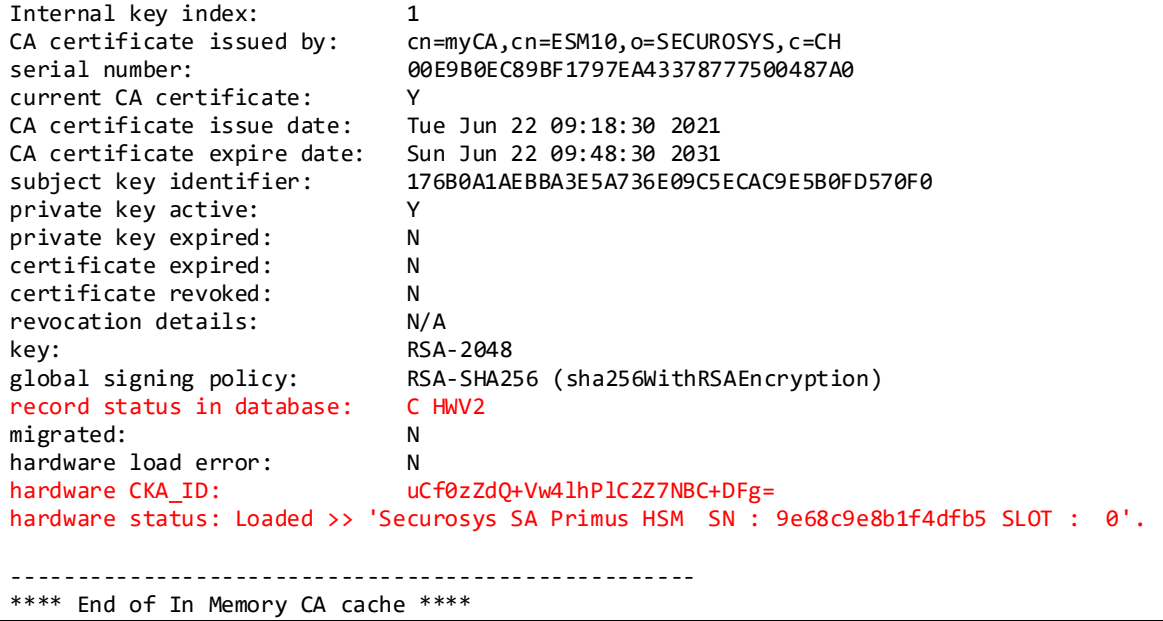

And the command ca key show-cahw -type all:

cn=myCA,cn=ESM10,o=SECUROSYS,c=CH.Master1 \$ **ca key show-cahw -type all** EAC is not enabled. There is no associated cryptographic hardware for EAC. \*\*\*\* Hardware Information \*\*\*\* ---------------------------------------------------- Name: Securosys SA Primus HSM SN : 9e68c9e8b1f4dfb5 SLOT : 0 Has current X.509 CA key: Y Load Status: hardware loaded ok<br>Uses Password: Y Uses Password: DB protection HW: N In use for X.509 CA keys: Y In use for EAC keys: N ECDSA style: 2 (use minimal left-padded truncated digest) ---------------------------------------------------- \*\*\*\* End of Hardware Information \*\*\*\*

#### <span id="page-14-0"></span>**4.2 Configure Security Manager to use the HSM (Linux Platform)**

Create the user who will own the Entrust [Security Manager](#page-4-3) installation and add it to the primus HSM user group (or vice versa).

Install the database according the Entrust documentation.

Run the Entrus[t Security Manager](#page-4-3) Configuration Utility. At the point where the system asks you if you would like to use a hardware device for the CA keys, type **Yes**.

Point to the Primus HSM library path (or according your installation): /usr/local/primus/lib/libprimusP11.so

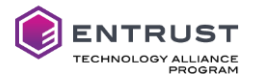

The Security Manager Configuration Utility presents the option to use a PKCS#11 slot with a given seri[al number. Select t](#page-4-3)he correct slot for your CA keys.

Complet[e Security Manager](#page-4-3) Configuration Utility according Entrust documentation.

Initialize th[e Security Manager](#page-4-3) for the first time, using th[e Security Manager](#page-4-3) Master Control Command Shell. After requesting the HSM partitions PKCS#11 password, add the passwords for Master1, Master2, Master3 and the First Officer user. The [Security Manager](#page-4-3) generates the CA keys on the Primus HSM partition.

Start th[e Security Manager](#page-4-3) Control Command Shell, login as Master user and check the keys with the following command:

**ca key show-cache**

#### <span id="page-15-0"></span>**4.3 Apply Database Encryption with Keys on the HSM**

Enabling database hardware encryption with keys on the HSM provides another layer of security.

**Caution:** the following procedure invalidates any previous database backups!

Start th[e Security Manager](#page-4-3) Control Command Shell, login as Master user, stop the services and apply the command db hw-protection enable -alg <algorithm to use> and restart the service:

cn=myCA,cn=ESM10,o=SECUROSYS,c=CH.Master1 \$ **service stop** cn=myCA,cn=ESM10,o=SECUROSYS,c=CH.Master1 \$ **db hw-protection enable -alg AES-CBC-256** Checking cluster status... When you enable hardware-based database protection, Security Manager generates a new key on the hardware device and uses the new key to secure sensitive information in the database. Security Manager uses a new hardware key even if hardware-based database protection was previously enabled and an associated hardware key exists on the hardware device. As a result, enabling hardware-based database protection invalidates existing backups of your hardware device. After enabling hardware-based database protection, you will need to make a new backup of your hardware device. Proceed (y/n) ? [n] **y** Select the destination for the database key. Choose one of: 1. Securosys SA Primus HSM SN : 9e68c9e8b1f4dfb5 SLOT : 0 2. Securosys SA Primus HSM SN : d307bc7978a8b268 SLOT : 1 3. Cancel operation > **1** Hardware-based protection for database enabled. cn=myCA,cn=ESM10,o=SECUROSYS,c=CH.Master1 \$ **service start**

Database hardware encryption generates a new key on the HSM partition:

dbprotkeyLgj3Kx56mfHxGr6c AES 256 sensitive,nonextractable,modifiable,noncopyable,token,nonindestructible,private,nonpubli c,neverextractable,alwayssensitive,local,encrypt,decrypt,sign,verify,wrap,unwrap,derive

At the next login, the HSM partition PKCS#11 password will be requested:

entsh\$ **login** Enter password for: 'Securosys SA Primus HSM SN : 9e68c9e8b1f4dfb5'. Password: *<PKCS#11 password>* Master User Name: Master1 Password: You are logged in to Security Manager Control Command Shell. cn=myCA,cn=ESM10,o=SECUROSYS,c=CH.Master1 \$

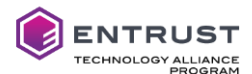

You can also check with the following commands where the database key is stored:

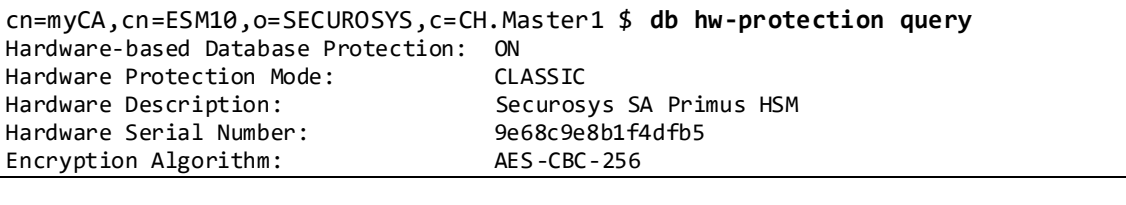

cn=myCA,cn=ESM10,o=SECUROSYS,c=CH.Master1 \$ **ca key show-cahw -type all** EAC is not enabled. There is no associated cryptographic hardware for EAC. \*\*\*\* Hardware Information \*\*\*\* ---------------------------------------------------- Name: Securosys SA Primus HSM SN : 9e68c9e8b1f4dfb5 SLOT : 0 Has current X.509 CA key: Y<br>Load Status: ha hardware loaded ok<br>Y Uses Password: Y<br>DB protection HW: Y DB protection HW: In use for X.509 CA keys: Y In use for EAC keys: N<br>ECDSA style: 2 2 (use minimal left-padded truncated digest) ---------------------------------------------------- \*\*\*\* End of Hardware Information \*\*\*\*

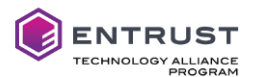

### <span id="page-17-0"></span>**5 Add Primus HSM or CloudsHSM to an existing Security Manager Installation**

To add Primus HSM or CloudsHSM to an existin[g Security Manager](#page-4-3) installation, perform the following steps:

- Install and configure the Primus PKCS#11 provider according to chapte[r 3.1.](#page-6-1)
- Adapt the file authstartup.ini and add the following settings to the configuration file (default location: C:\authdata\manager; SM8.3 the file is called entmgr.ini):
	- □ For Windows:

```
[Entrust Settings]
CryptokiV2LibraryNT=C:\Program Files\Securosys\Primus P11\primusP11.dll
```
□ For Linux

```
[Entrust Settings]
```

```
CryptokiLibrary=/usr/local/primus/lib/libprimusP11.so
```
- Restart the Security Manager Control Command Shell and check that the Securosys HSM is seen
	- Start a new Security Manager Control Command Shell, login as Master user, and run

```
cn=myCA,cn=ESM10,o=SECUROSYS,c=CH.Master1 $ util hwinfo
Attempting to load C:\Program Files\Securosys\Primus P11\primusP11.dll
C:\Program Files\Securosys\Primus P11\primusP11.dll: Version reported is 2.40
```
- Consider a CA key update (refer to the Entrust documentation for CA key update impacts)
	- Login to Security Manager Control Command Shell as Master user and perform

```
CA Key Update, and select the Primus HSM partition to generate and store the new CA key:
```

```
cn=myCA,cn=ESM10,o=SECUROSYS,c=CH.Master1 $ ca key update
Select the destination for the new CA key.
Choose one of:
1. Software
2. Securosys SA Primus HSM SN : 9e68c9e8b1f4dfb5 SLOT : 0
3. Cancel operation
> 2
Enter password for CA hardware security module (HSM): <PKCS#11 password>
Checking cluster status...
The cluster will be stopped and the CA key updated.
Do you wish to continue (y/n) ? [y] y
Stopping cluster...
100% complete. Estimated time remaining -:-:- |
CA key and certificate successfully updated.
Recovering CA profile...
Starting cluster...
CA profile successfully recovered.
It is recommended that all revocation lists be re-issued. This can be done later 
with the 'rl issue' command. Re-issue revocation lists now (y/n) ? [y]
Issuing CRLs, please wait ...
1 CRL(s) were issued.
1 ARL(s) were issued.
1 combined CRL(s) were issued.
Publishing CRLs, please wait ...
```
• Apply database encryption with keys on HSM according chapte[r 4.3.](#page-15-0)